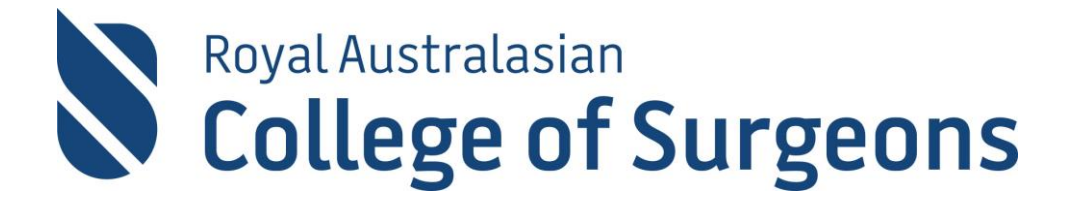

# **Generic and SpecialtySpecific Surgical Science Examinations**

**Computer Based Testing (CBT)**

# **CANDIDATE I N S T R U C T I O N S**

# **Introduction**

These instructions are for candidates taking the Generic or Specialty Specific Surgical Science Examinations including OPBS, PRSSP, and Paediatric Examinations. They outline how to use the Computer Based Testing System that is used to deliver the Generic and Specialty Surgical Science examinations.

Examples used in these instructions have been drawn from the various examinations but the same steps and similar screen views apply to all examinations.

#### **Log In**

Your computer will have a screen similar to this. When the Examination Invigilator gives the instruction to commence, enter the Username and Password on the coloured paper.

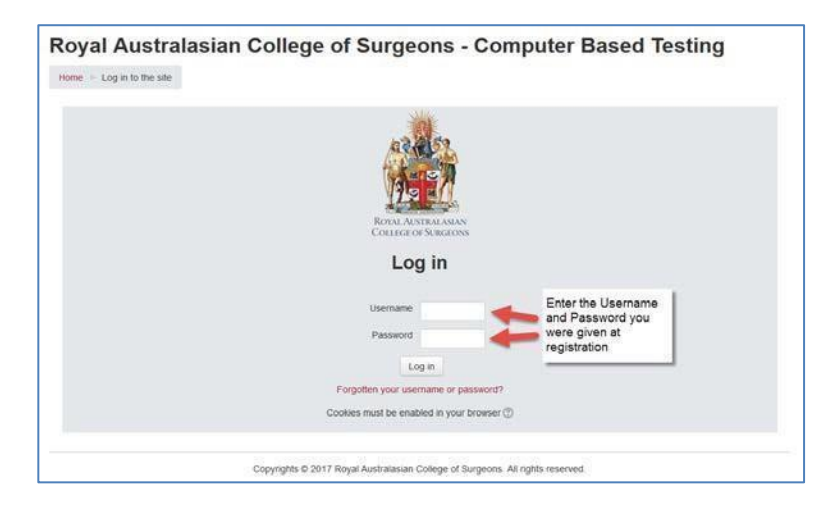

If you have login difficulties, please raise your hand and inform the Examination Invigilator.

#### **Confirm the correct login**

Once you have entered your log in details you will be asked to confirm your name. Click **Continue** to confirm. If the name displayed is not yours, please click **Logout** and tell the Examination Invigilator immediately.

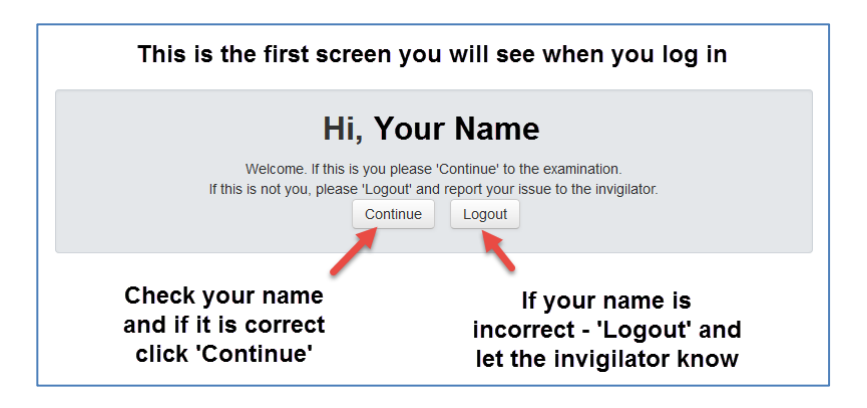

If you have difficulties logging in, please raise your hand and inform the Examination Invigilator.

#### **Selecting the Examination**

Once logged in, the 'Home' screen will show all examinations that you are enrolled in for the current examination period.

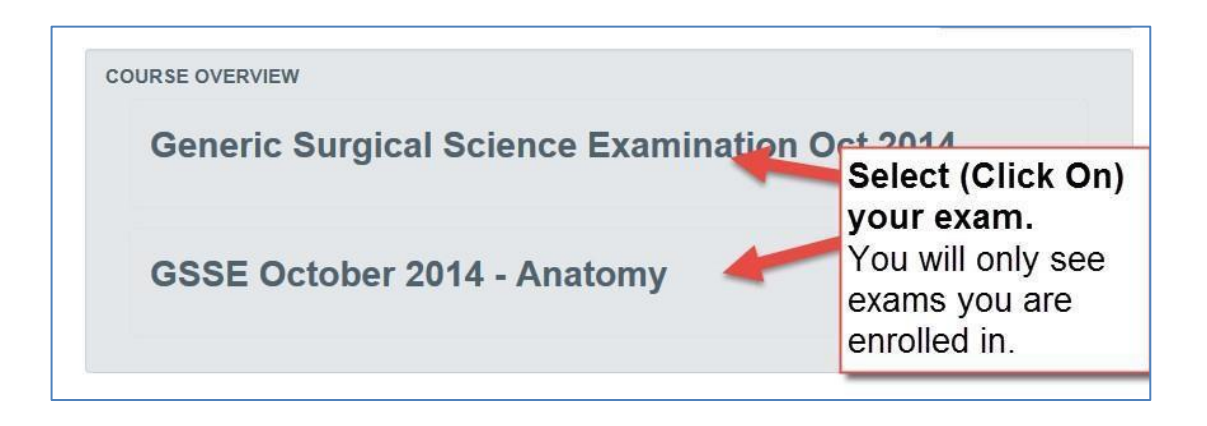

Select (Click on) the examination you are presenting for on the day.

**NOTE:** You will only be able to start the exam that is scheduled to run; the others are closed until the examination date and time.

#### **ExaminationInformation**

Examination Instructions should appear once logged in. The examination time has not started at this point so please take the time to read this screen properly.

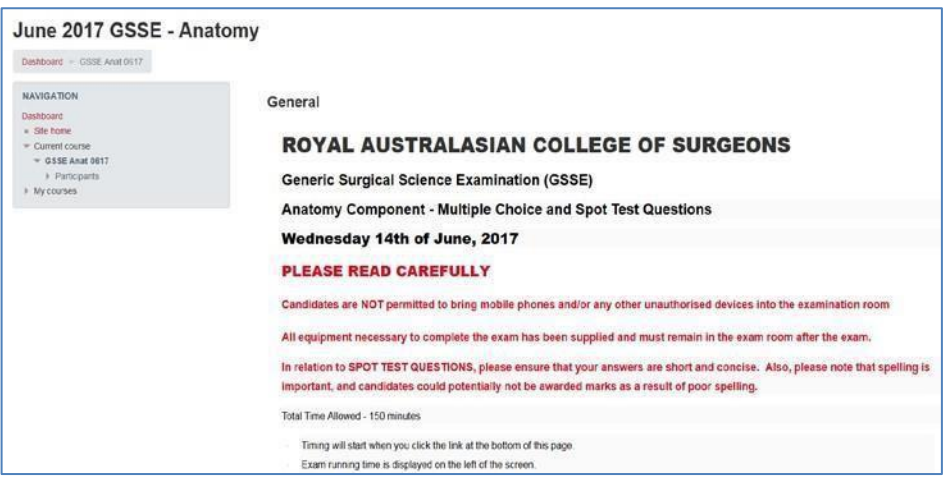

#### **Starting the Examination**

When you have read and understood this information click the link at the bottom of the page. You will navigate through confirmation screens to confirm you are ready to begin the examination.

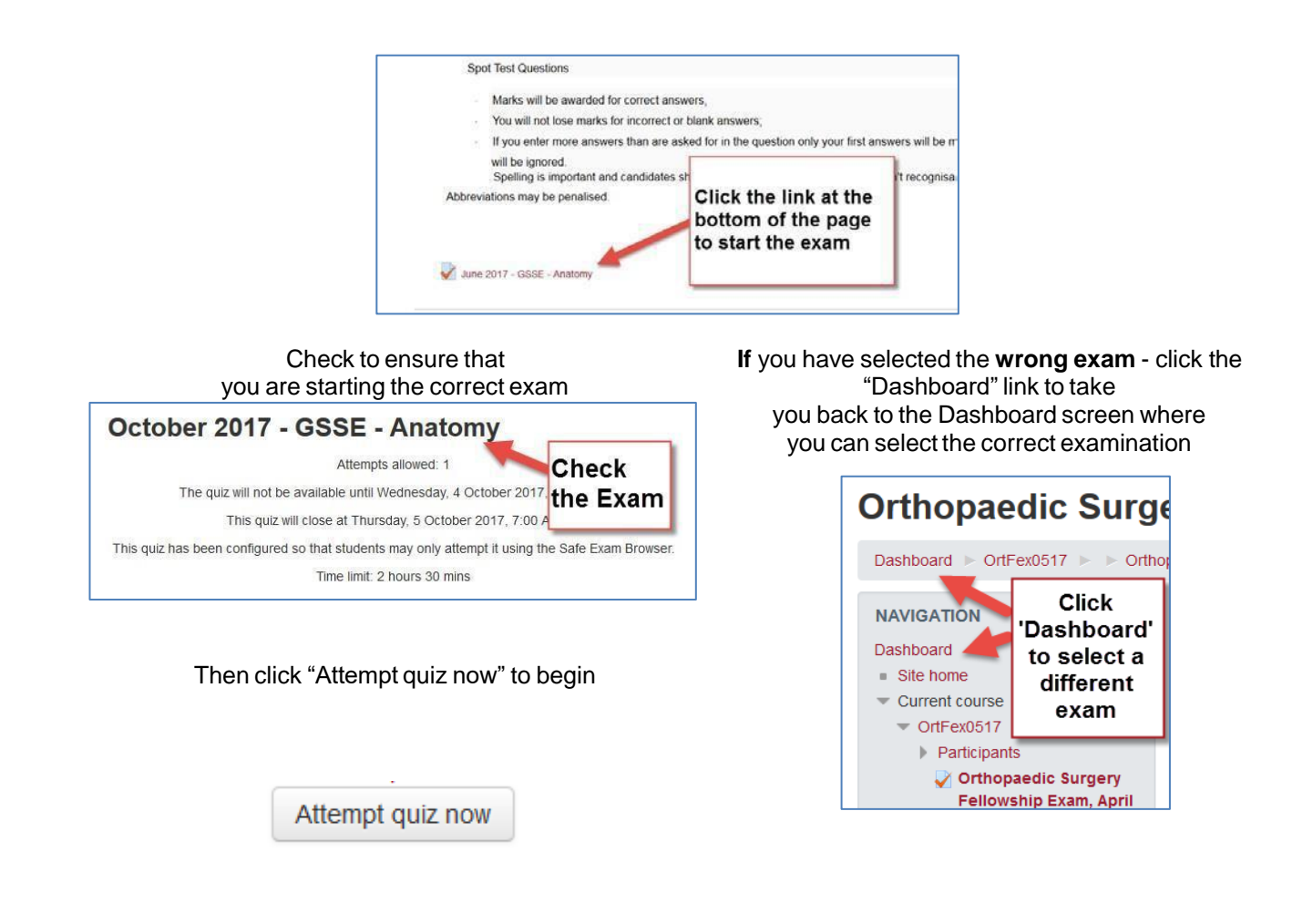

# **Final Confirmation**

The examination will commence and timing will start when you click on the "Start Attempt" button.

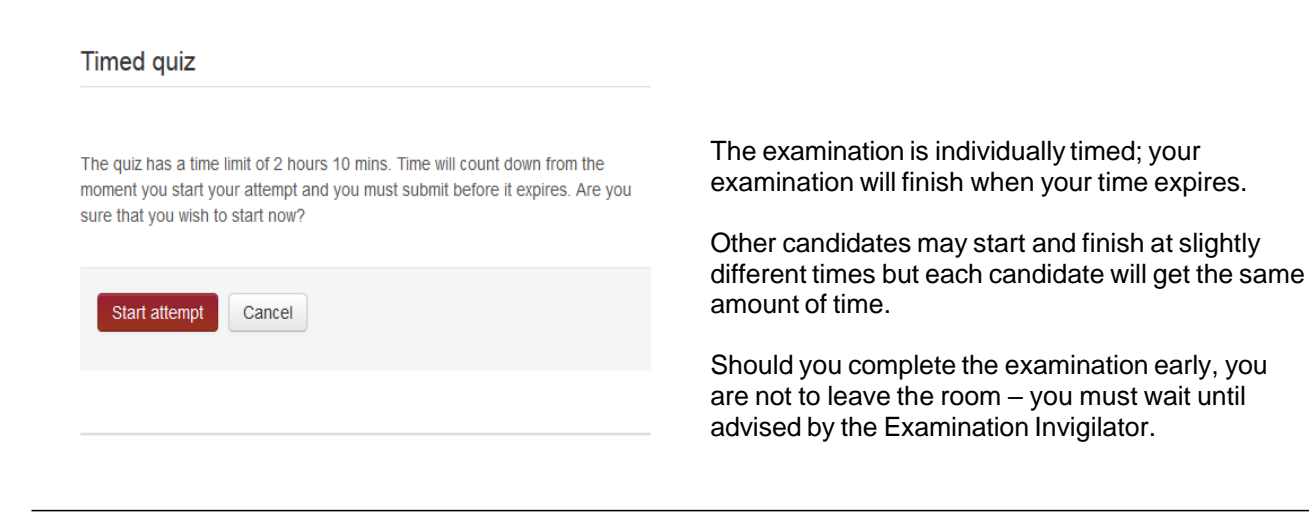

# **Navigating the Examination**

 $\begin{array}{r} \text{Text page} \\ \text{Button at the top or bottom of each page.} \end{array}$ 

On the left of the screen, you will see the 'Quiz Navigation' panel. This panel shows you information about the examination including

- questions that have been answered,
- questions that have not been answered
- questions that have been partially answered (incomplete).
- Clicking on a question number will take you straight to that question.

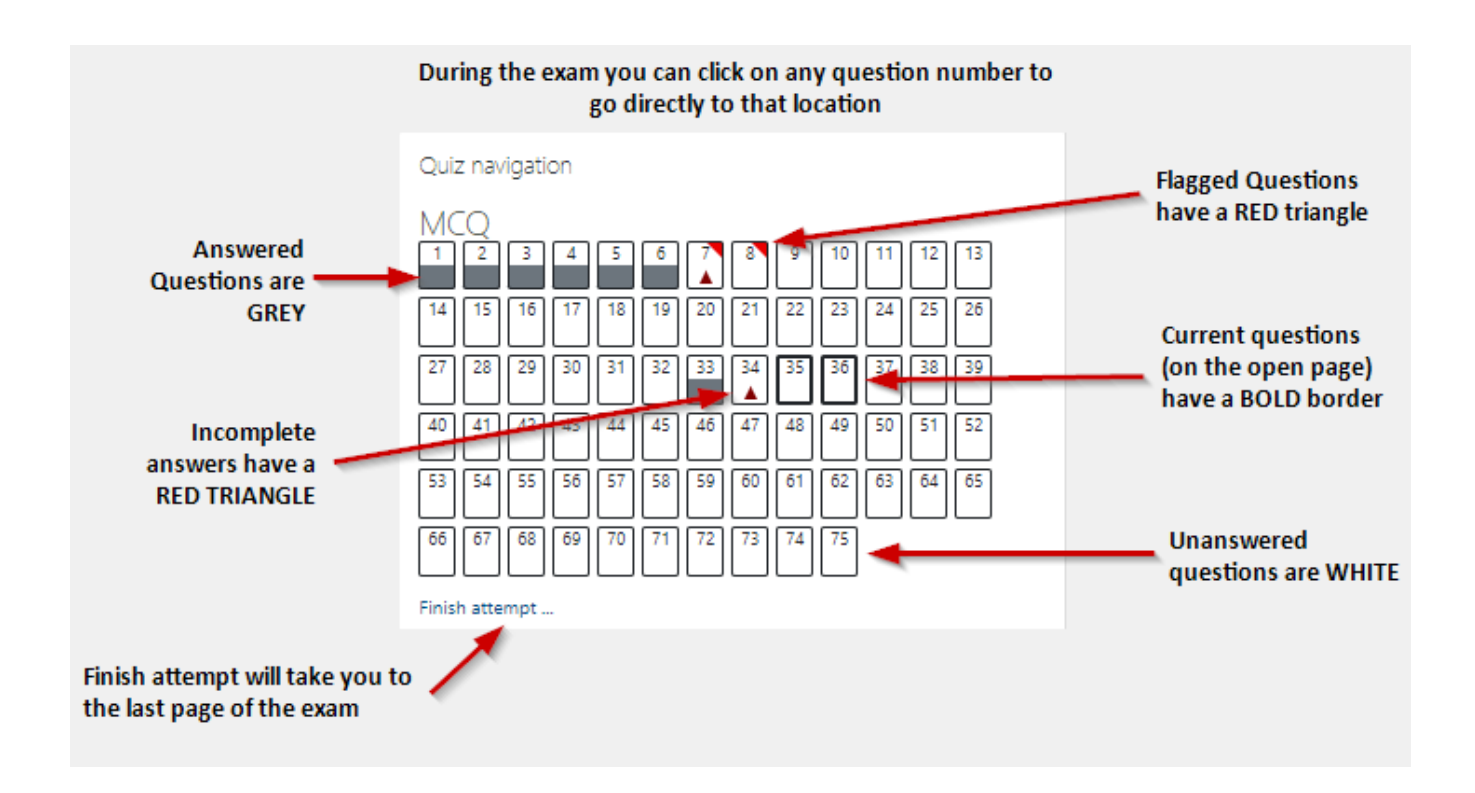

# **Timing**

A clock in the centre of the top of the screen shows the time you have left in the examination.

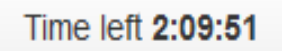

# **Question Types and Answers**

There are five question types you may encounter in an examination. This table outlines the question types you can expect in the examination(s) you are doing.

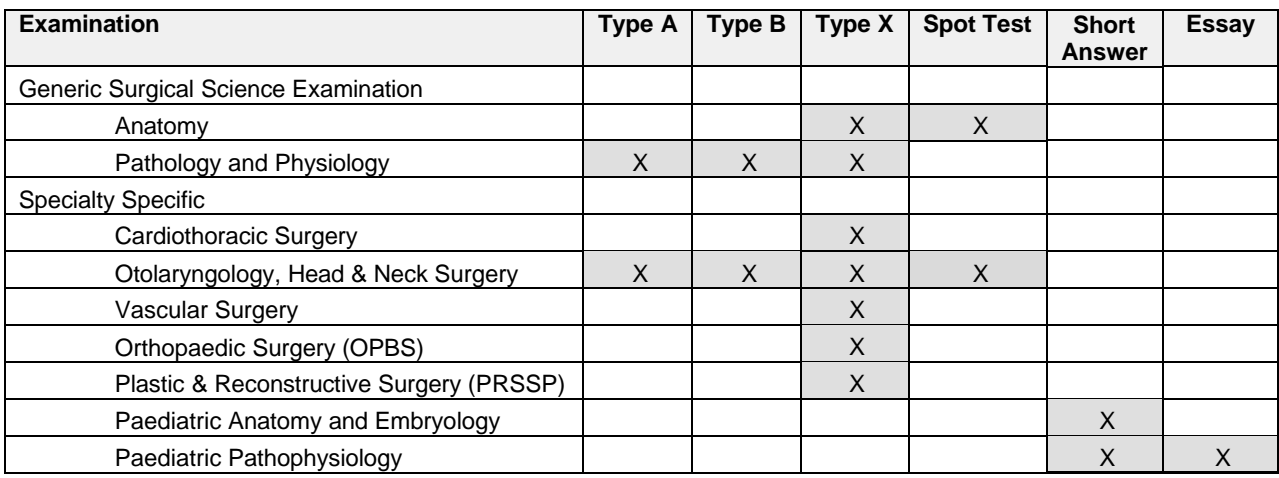

# **"Flagging" a Question**

If you need to mark a question so that you can review your answer later in the examination you can click "Flag question".

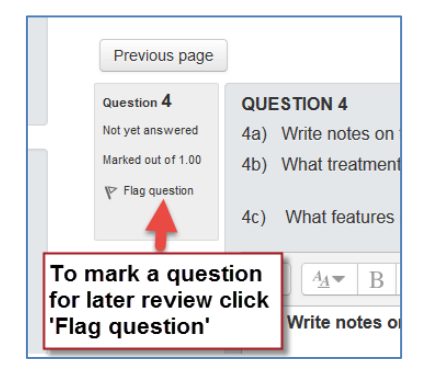

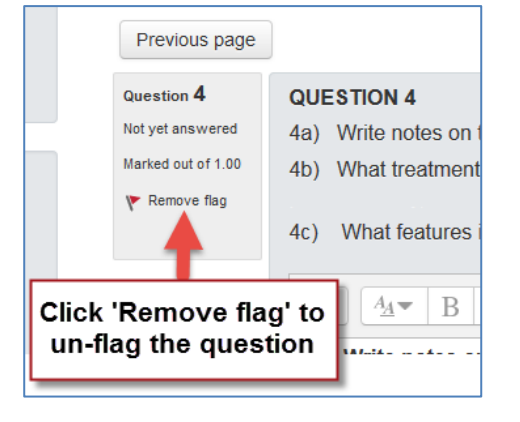

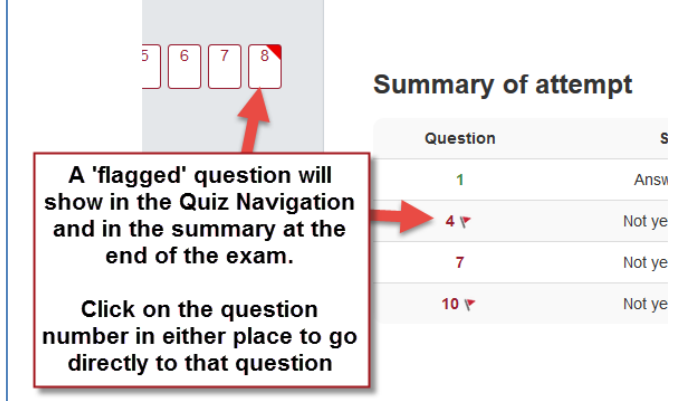

# **Completingthe Examination**

When you get to the end of the examination or when you click the "finish attempt" link in the Quiz Navigation panel the "Summary of attempt" page will appear. This summary shows the status of all the questions indicating either answered or not yet answered. It also shows incomplete answers for type X questions and any questions you have flagged for review.

Click on the question number in the summary list or in the navigation panel to go to question.

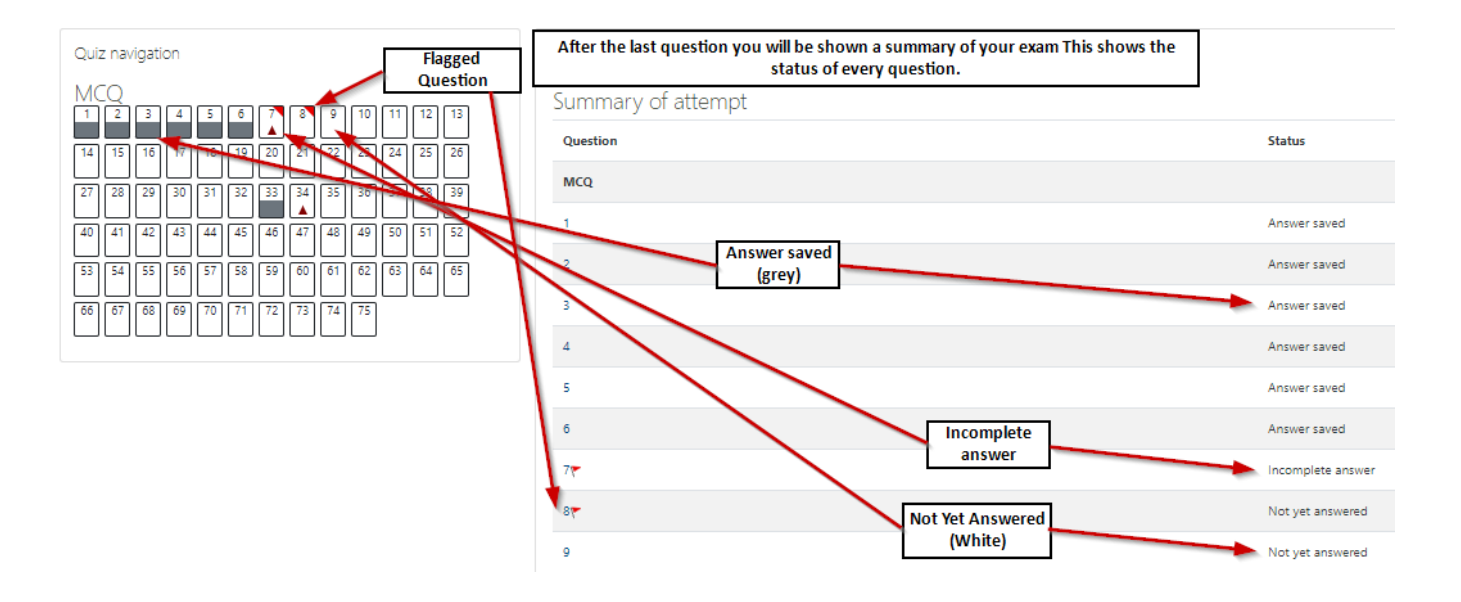

When you have reviewed all your answers, at the bottom of the summary you will find the 'Submit all and finish' button.

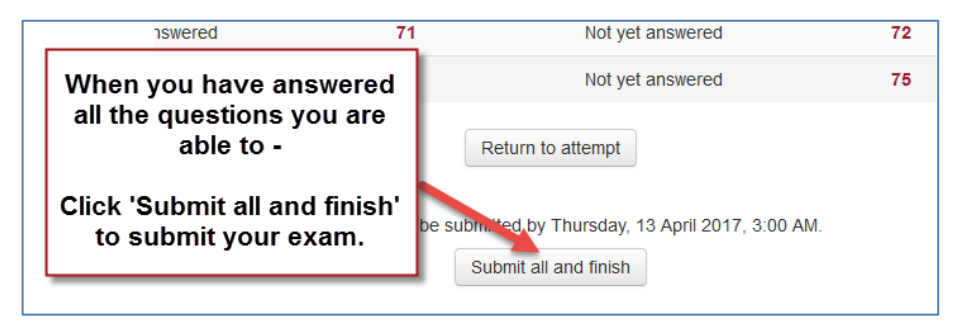

When you click on the "Submit All and Finish" button you will get one final warning before the examination is closed.

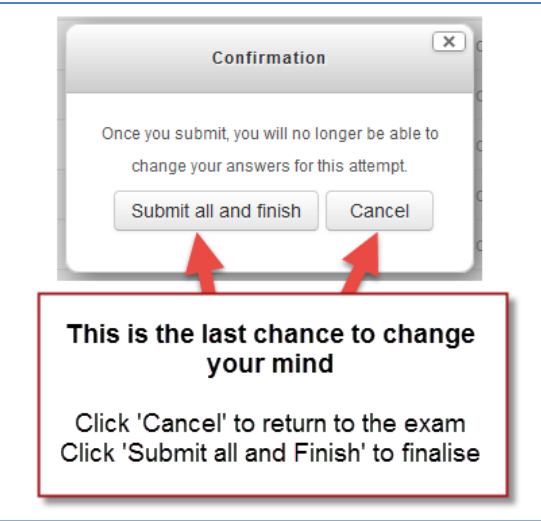

# **Logout**

Once your examination is submitted please log out by clicking the 'log out' link in the top right hand corner of the screen.

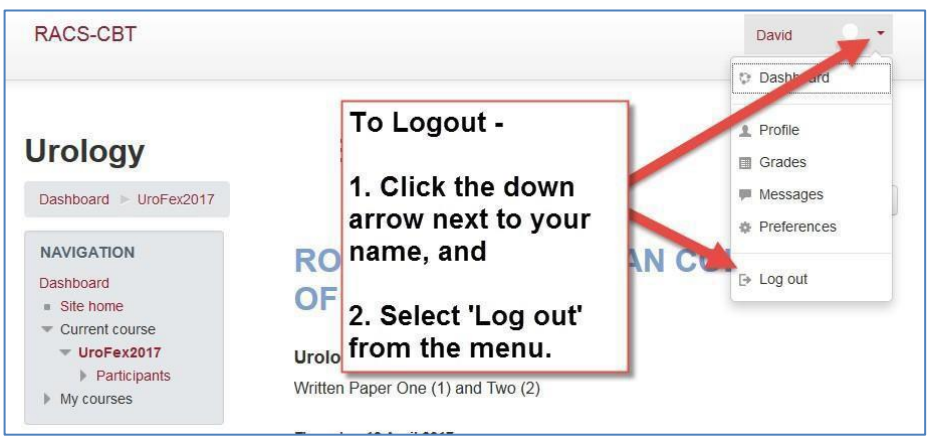

# **FAQs, Tips and Tricks**

# **What if I run out of time?**

If you run out of time the examination system will automatically submit all your answers and close the examination. You cannot log back in once the time has expired.

# **Computer Problems**

If you have any problems with your computer during the examination raise your hand and attract the attention of the Invigilator. Depending on the problem, they will help resolve the issue or escalate the problem to IT support. Any time lost due to a computer problem will be added to your total examination time.

# **Reload/Refresh**

The examination delivery system does not have any navigation buttons, but the key combination **Ctrl-Shift-F5**

can be used to reload the current page.

# **Good Luck with your examination**

**ExaminationsDepartment Royal Australasian College of Surgeons**